# SOUTHERN UNIVERSITY WIRELESS NETWORK

The purpose of this document is to explain in detail the steps taken to connect a personal pc to Southern University at Shreveport's wireless network using the SSID "SU-wNET".

#### STEP 1:

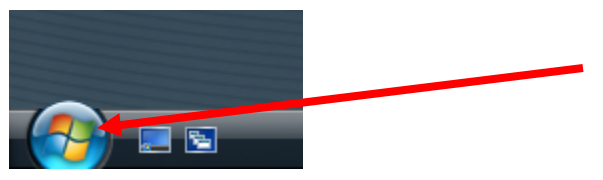

Click on the start button to begin.

# STEP 2:

Right click on the option labeled Network and select **Properties**.

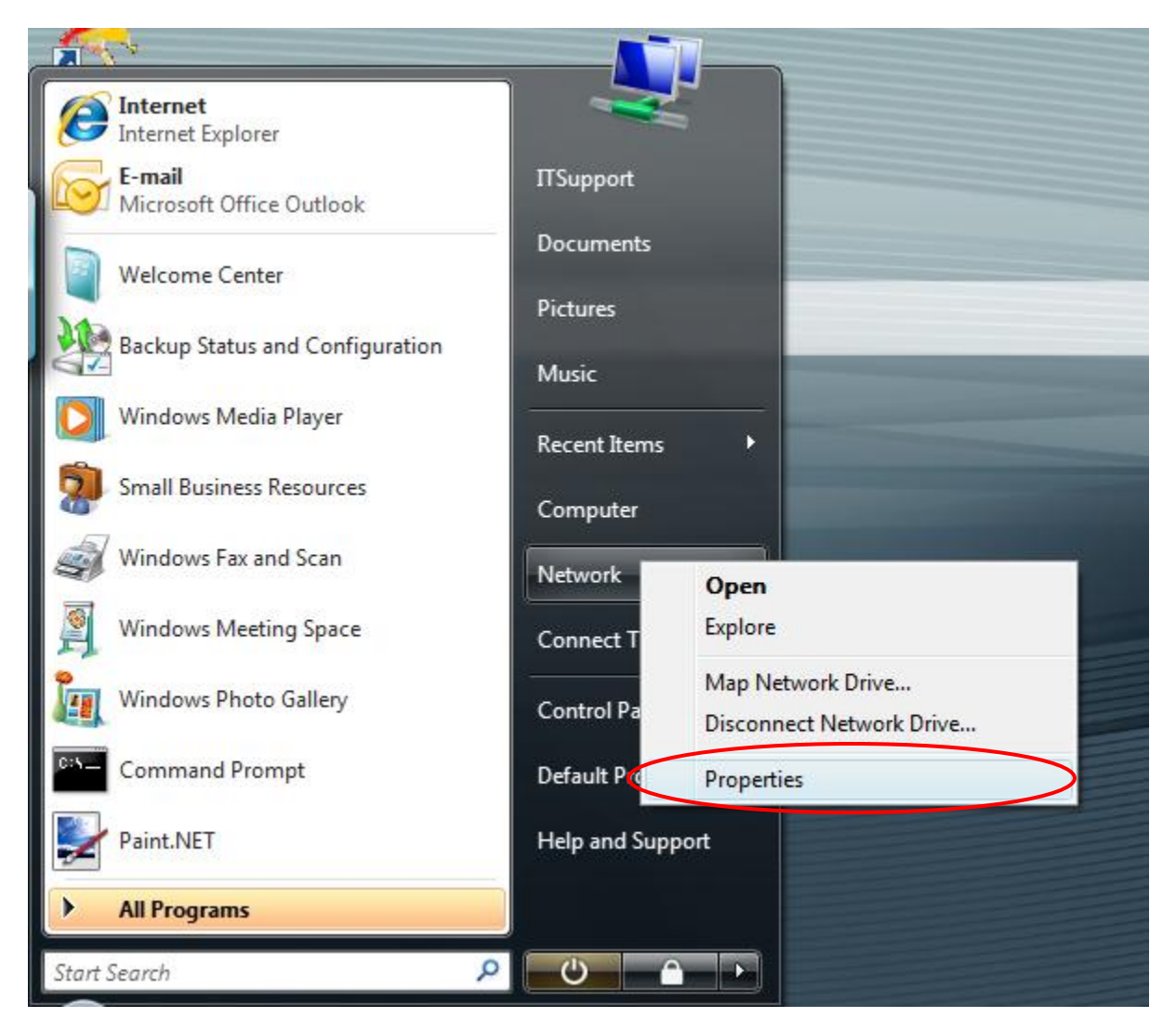

#### STEP 3:

Choose the "Set up a connection or network" option in the Tasks area of the Networking and Sharing Center.

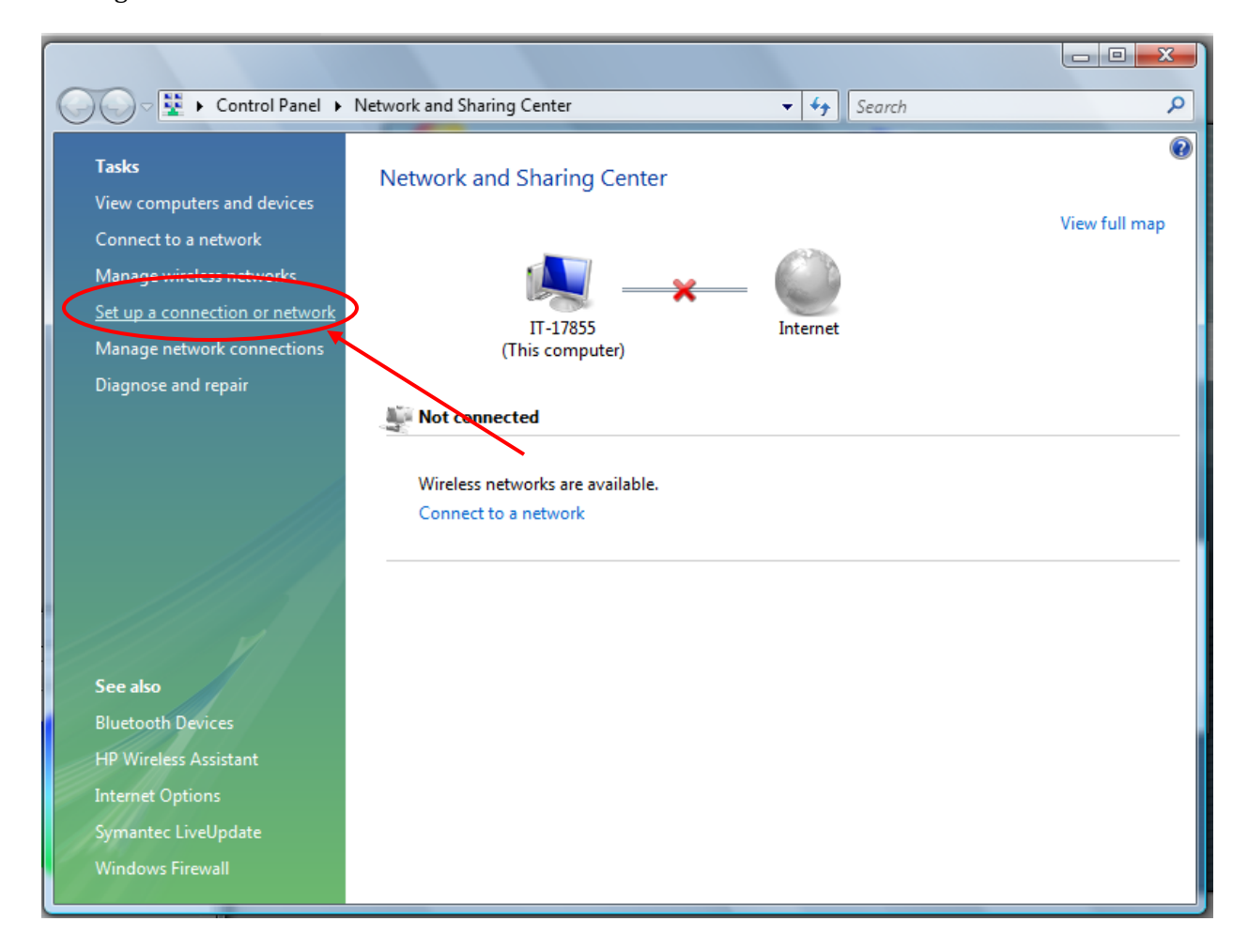

# STEP 4:

Select the option labeled "Manually connect to a wireless network and click the button labeled "Next".

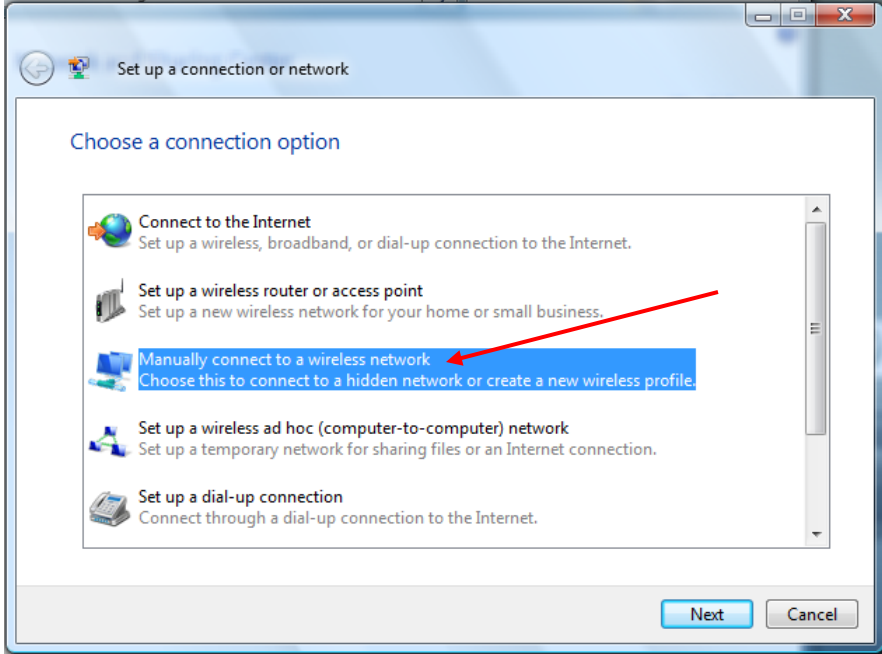

# STEP<sub>5</sub>:

Next, enter **SU-wNET** for the network name, change Security type to **WPA-Enterprise**, and ensure **TKIP** is selected in the Encryption type area.

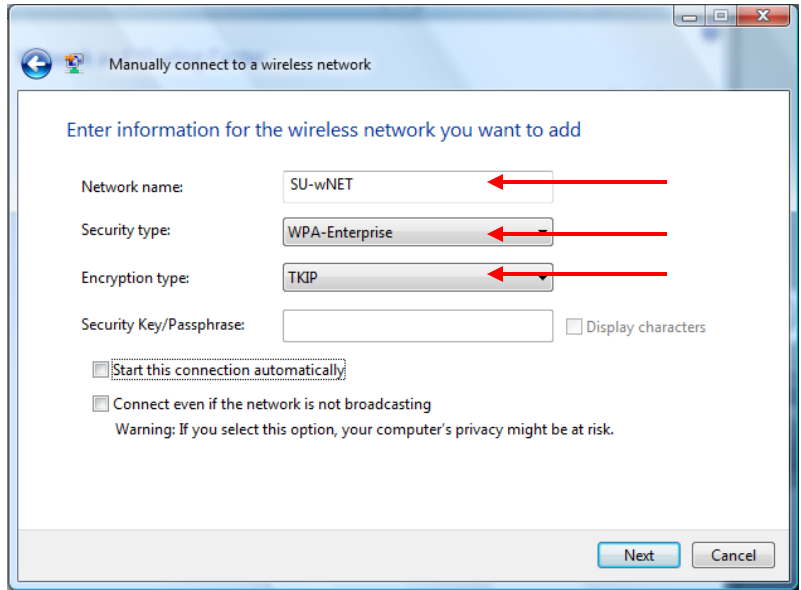

# STEP 6:

Select the option labeled "**Change connection settings"**.

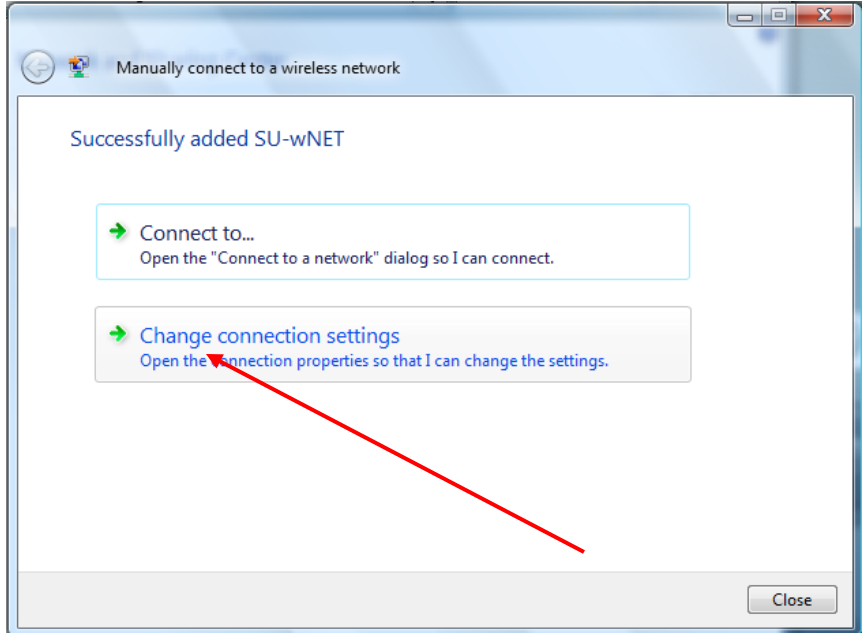

# STEP 7:

Change the option in "Choose a network authentication method" to **Microsoft: Protected EAP (PEAP)**, and click the button labeled "Settings".

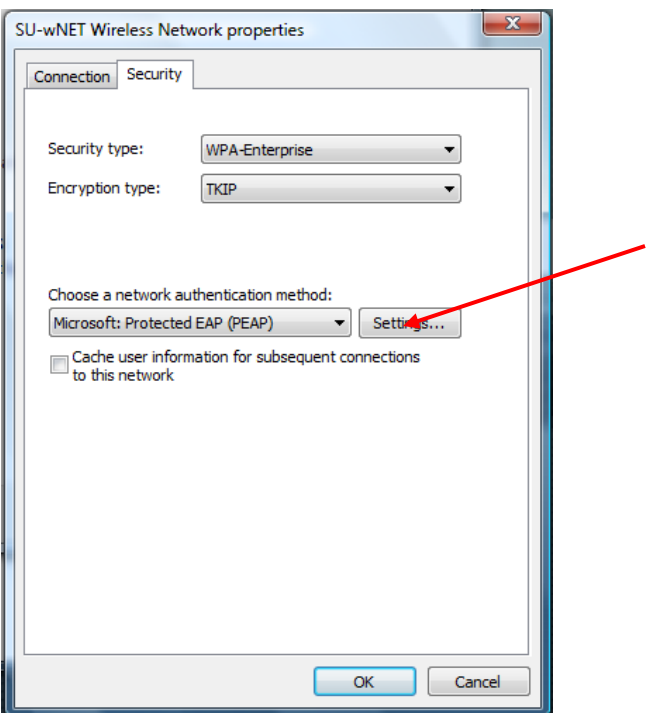

STEP 8:

Make sure the check-boxes labeled **"Validate server certificate"** and **"Enable Fast Reconnect"** is unchecked. Change the Authentication Method to "Secured password (EAP-MSCAHP v2)" and click the button labeled "Configure...".

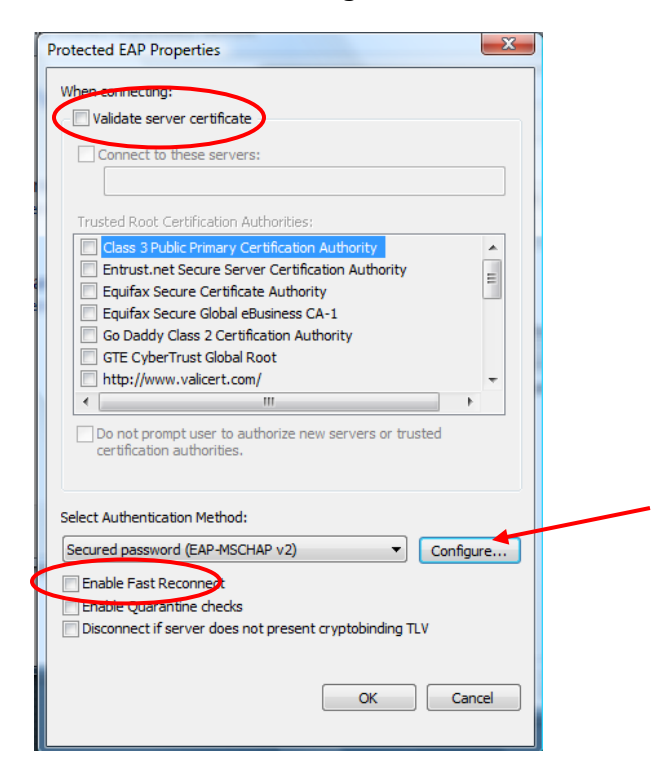

#### STEP 9:

Make sure the check-box labeled "**Automatically use my Windows logon name and password (and domain if any).**" is unchecked.

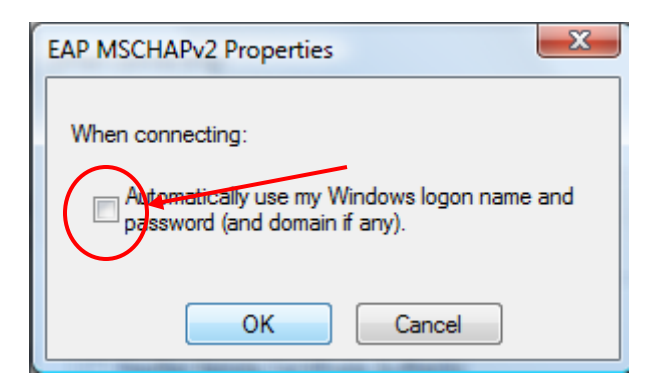

# **STEP 10:**

If all these settings are configured correctly, you should see this window:

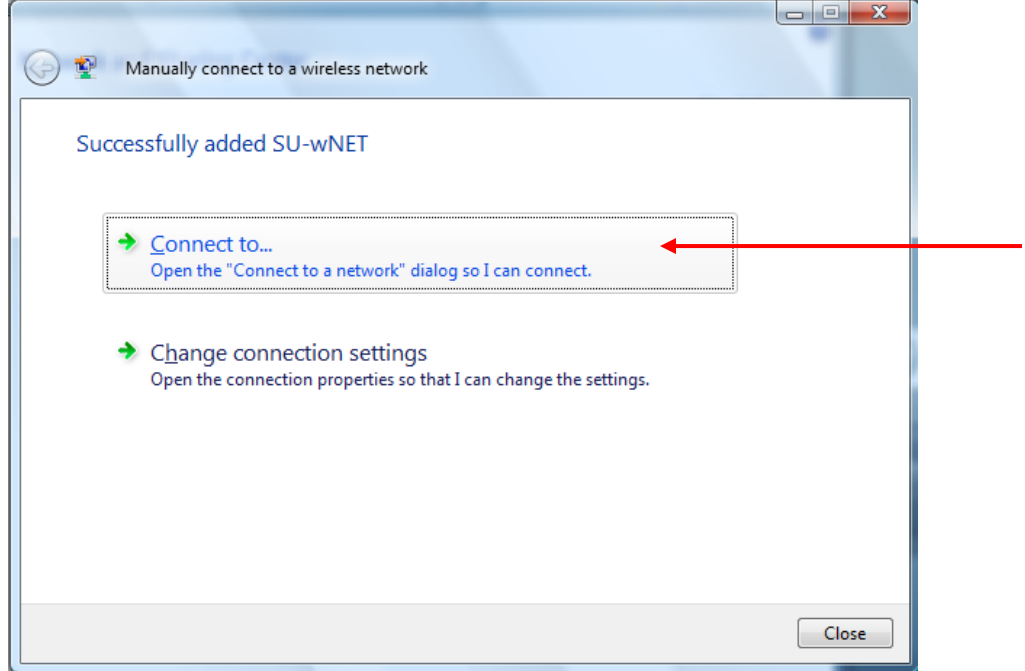

Click the button labeled "Connect to…" to begin the connection process.

### STEP 11:

Click the button labeled "Enter/select additional log on information".

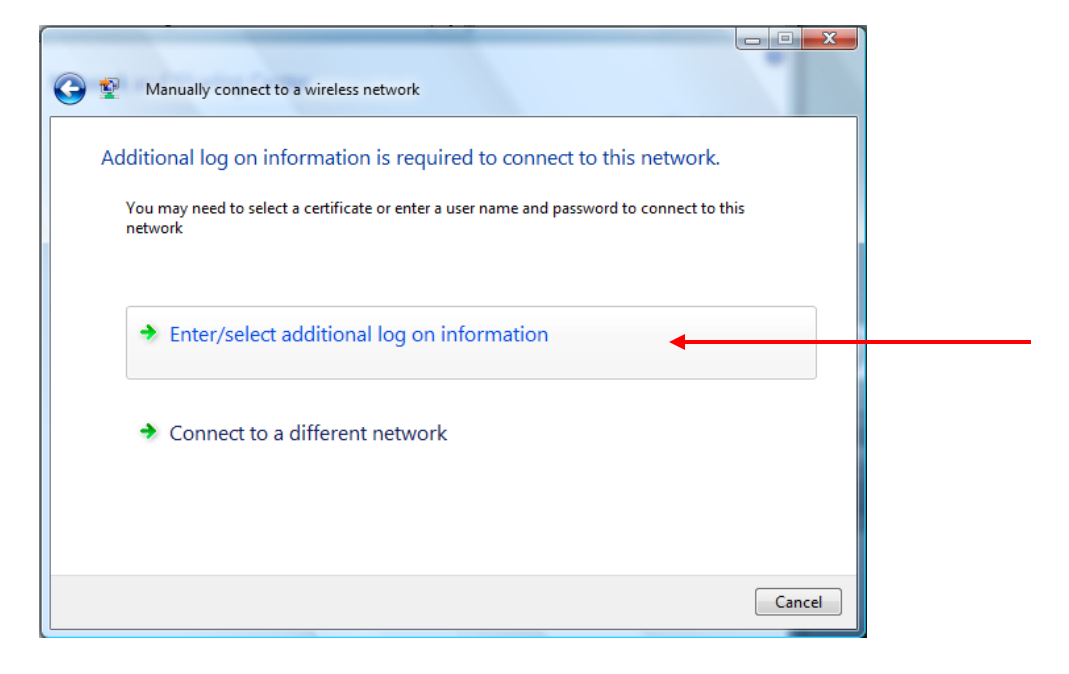

STEP 12:

Enter your network username and password. Enter "SUSLA" in the Logon domain textbox (without the quotes).

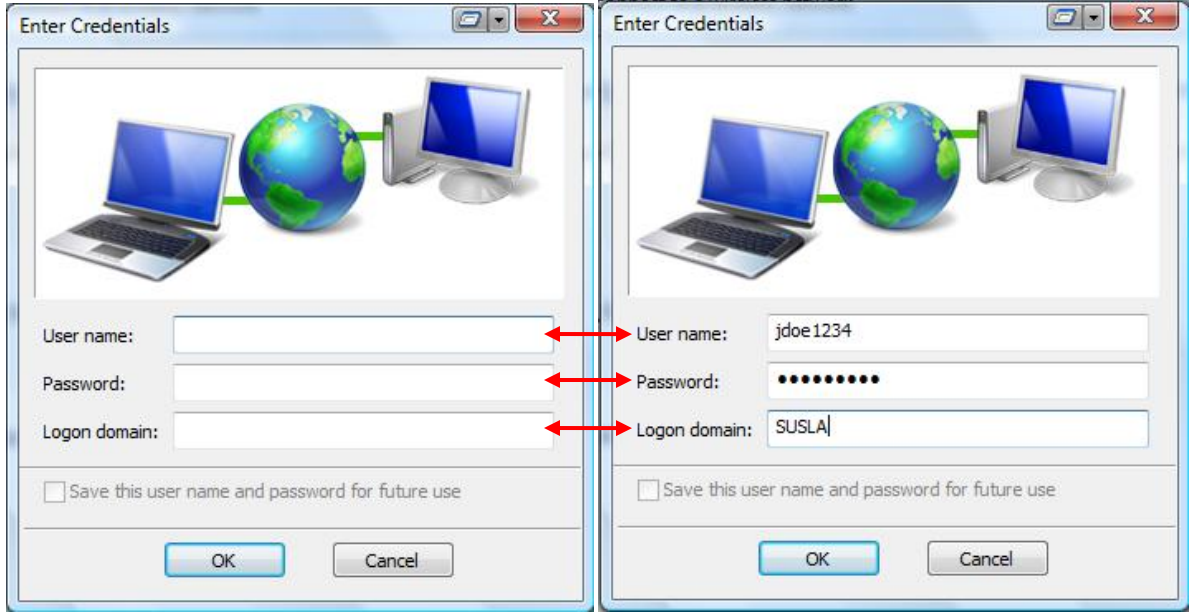

#### Example:

Student Usernames are your first initial, the first nine characters of your last name without special characters (\ , - ") , and the last four digits of your Banner ID located on your student schedule, your fee sheet and on the back of your Student ID card.

For example: your Banner ID is 900099999 and your first name initial is J.

If your last name is Smith, your user ID will be jsmith9999.

If your last name is Smith-Alex, your ID will be jsmith9999.

If your last name is Washington, your ID will be jwashingto9999. (First 9 characters, since the last name is larger than 9 characters)

Your initial password is your 6 digit date of birth - no dashes or spaces. For example, if your DOB is March 30, 1990 then your password will be 033090. (NOTE: If your password is alphanumeric and lowercase doesn't work, try uppercase. Passwords are case sensitive.)

### STEP 13:

If you entered your username/password combination correctly, and set up the connection properly, you should see this window.

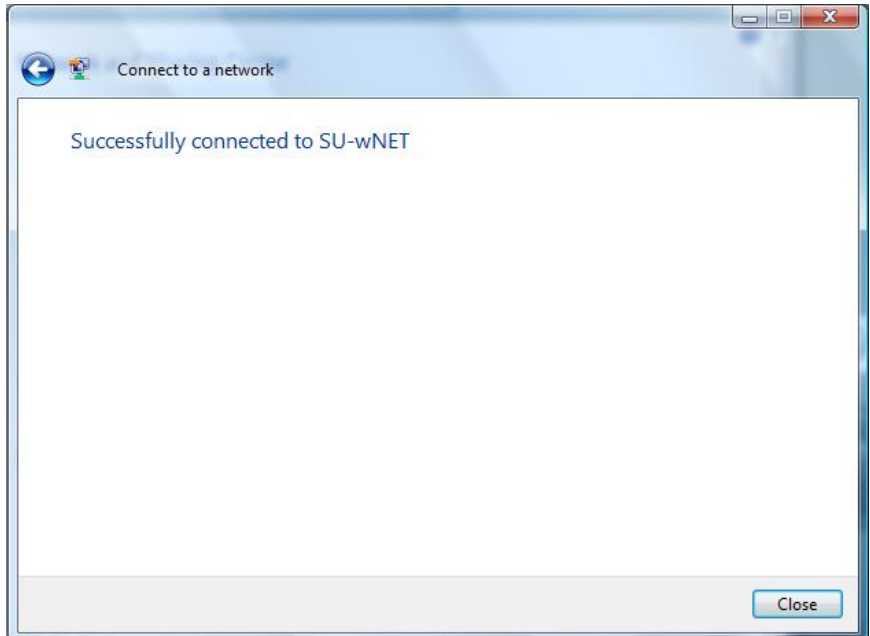

Click the button labeled "Close".

### STEP 14:

The Network and Sharing Center may prompt you to select the type of location you are connecting to with the SU-wNET network. Choose "Public Location" for this dialog window. Afterwards, you will be taken back to the original Network and Sharing Center control panel.

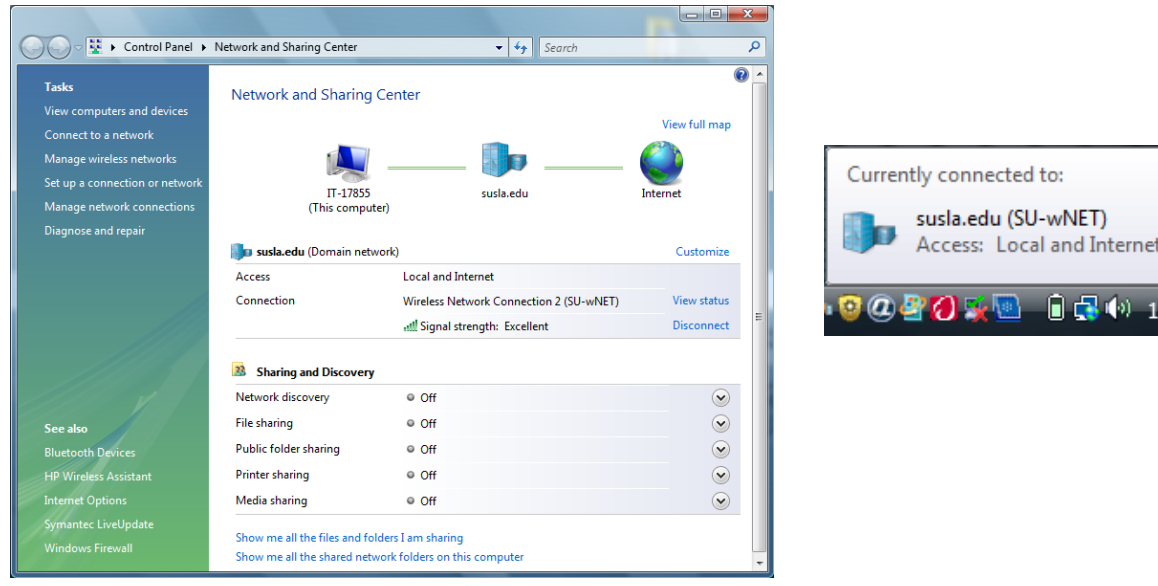

اللام

:19 PM